## How to Download General Provident Fund Account Statement

West Bengal Government Employees can download GPF statement from [https://agwb.cag.gov.in](https://agwb.cag.gov.in/subs/login) [/subs/login](https://agwb.cag.gov.in/subs/login)

#### Step 1:

Open this link:<https://agwb.cag.gov.in/subs/login>

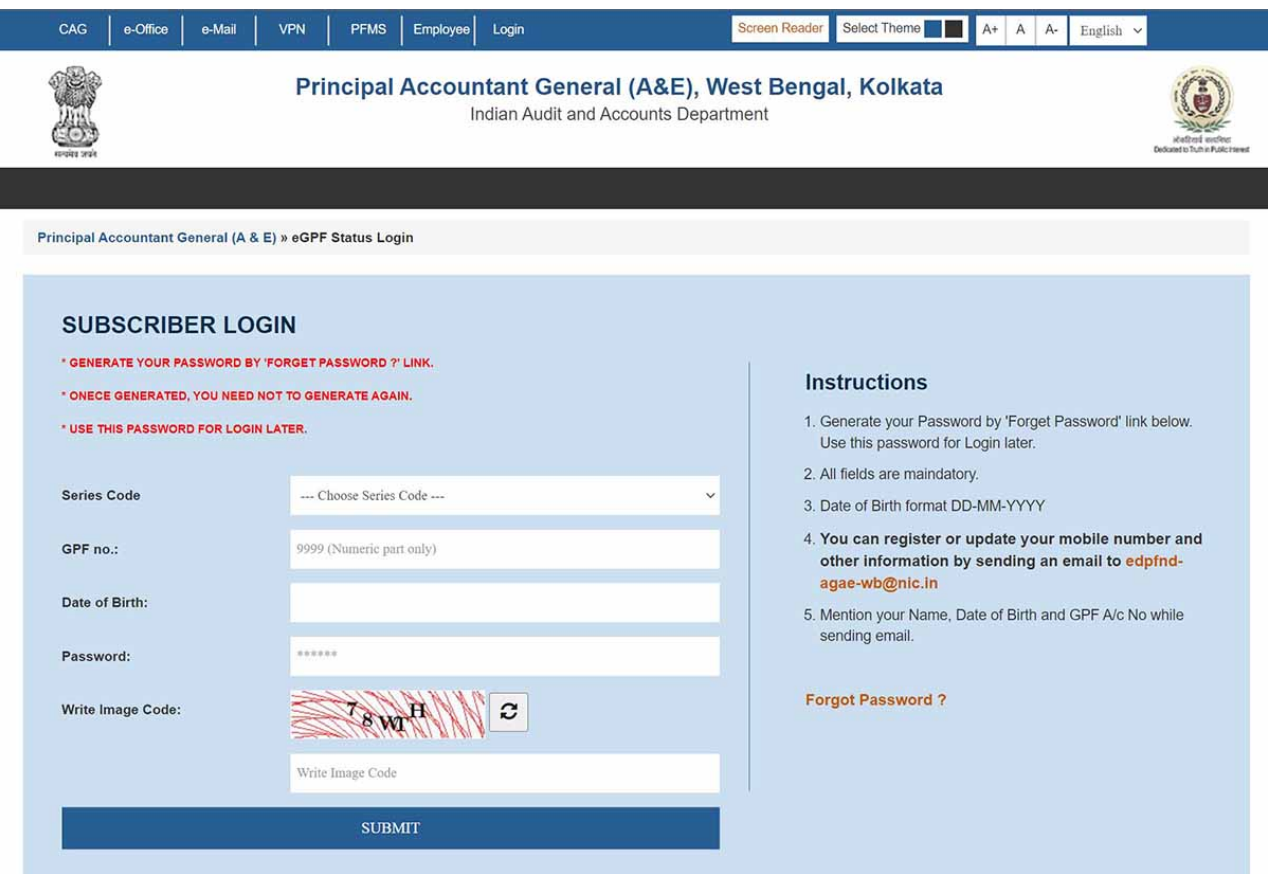

#### Step 2:

Select GPF Series Code, GPF No., DOB, fill up the Captcha and Click Submit Button.

You will receive an OTP on your registered mobile number and email id.

Enter the OTP and Click on the Submit button.

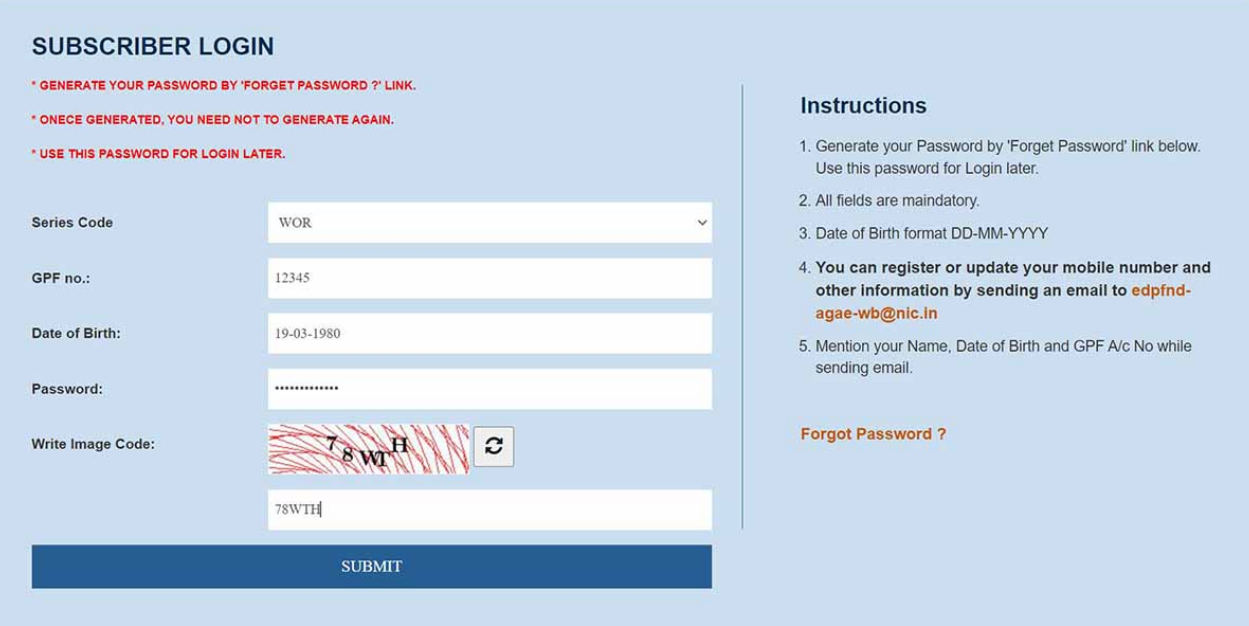

### Step 3:

Now you should be logged in successfully. You will find "GPF Account Statement" menu at the left side of the dashboard. Choose year and click red PDF button to Download GPF statement.

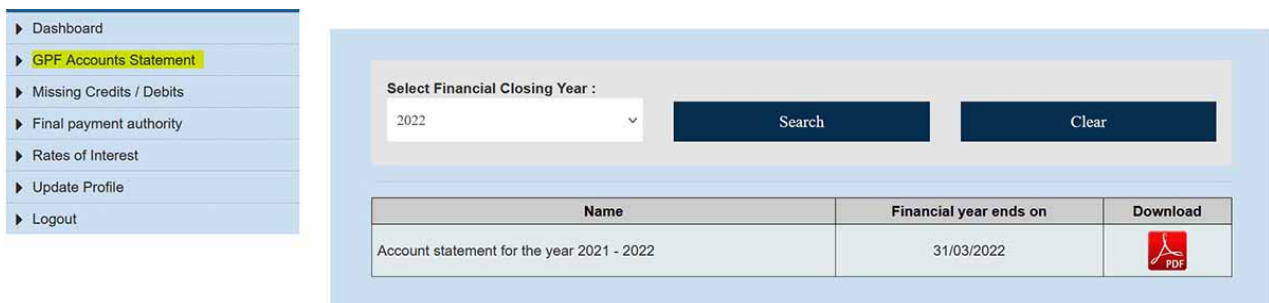

Your downloaded statement should look something like this.

# सत्यमेव जयते

#### OFFICE OF THE PRINCIPAL ACCOUNTANT GENERAL (A & E), WEST BENGAL कार्यालय प्रधान महालेखाकार ( लेखा एवं हक ) पश्चिम बंगाल

8, KIRAN SANKAR ROY ROAD, G.I. PRESS BUILDING, KOLKATA - 700 001 ८, किरण अंकर रॉय रोड, जी.आई. प्रेस विल्डिंग, कोलकता - ७०० ००१

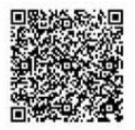

STATEMENTS OF GENERAL / A.I.S.P.F ACCOUTS FOR THE YEAR ENDED 31/03/2022 31/03/2022 को समाप्त वर्ष के लिए सामान्य / ए.आई.एस. भविष्या निधि लेखा विवरण :

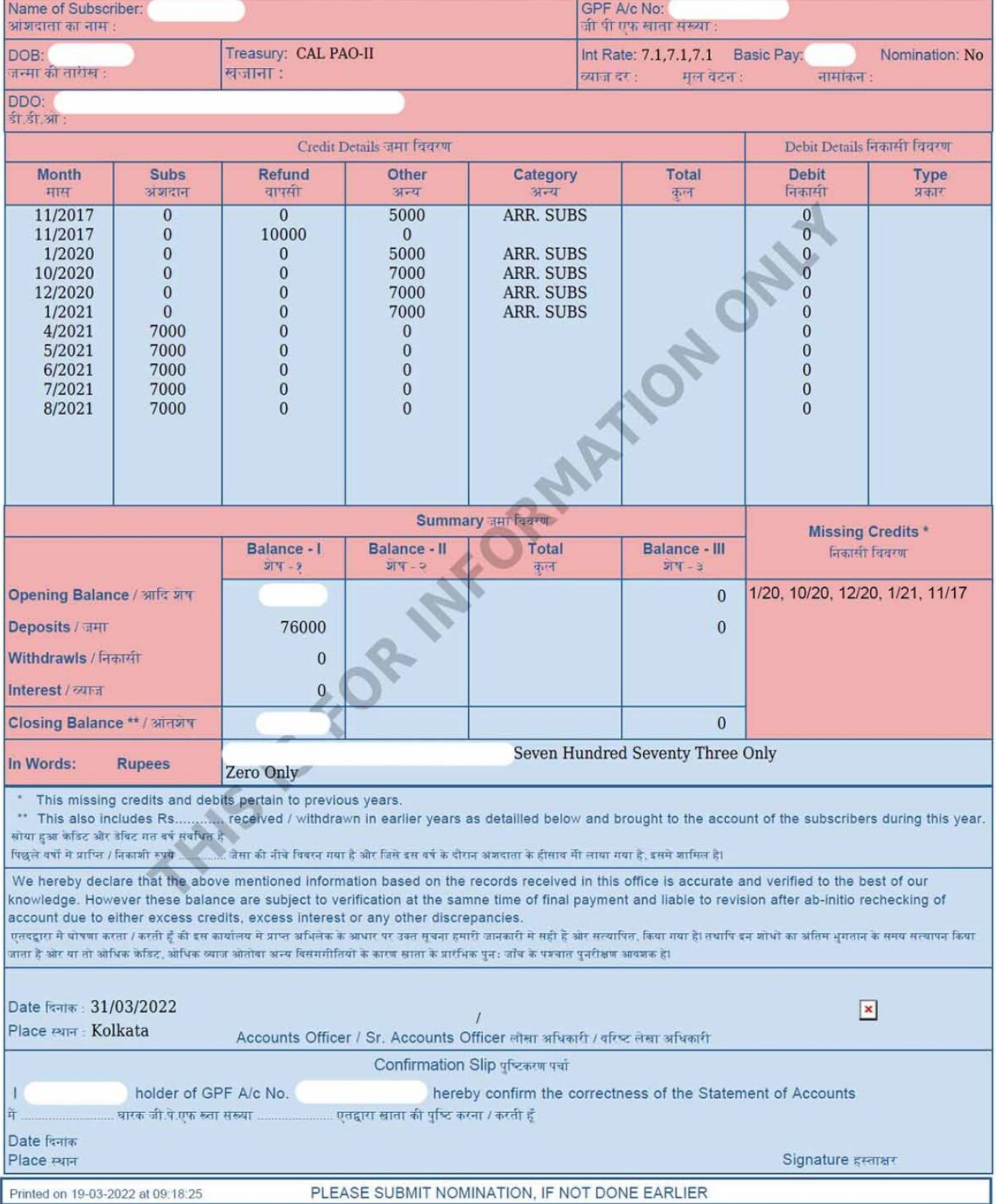